●●●Windows Vista SKYNETV 高速無線接続方法(初期設定)●●●

まずは、オーレンスからお送りいたしました【ご契約内容の用紙】をお手元にご用意下さい。

1. 画面左下の「スタートボタン」をクリックします。

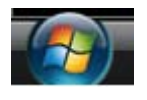

2. メニュー画面から「接続先」をクリックします。

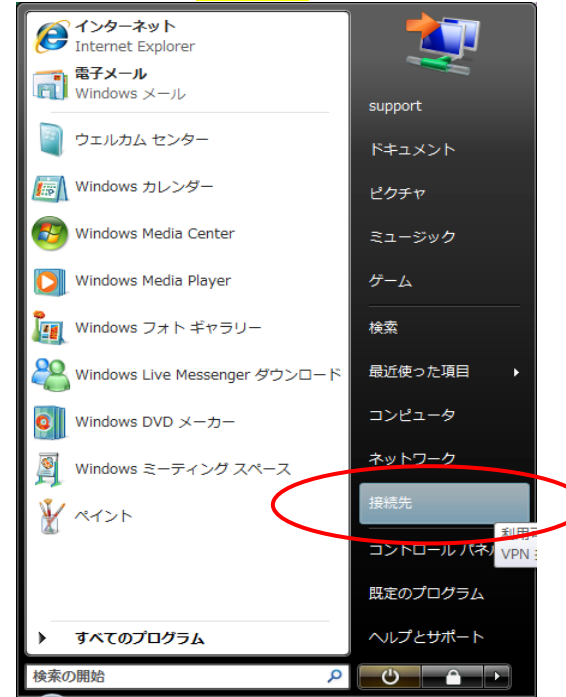

3. 「ネットワークに接続」画面から「接続またはネットワークをセットアップします」をクリックします。

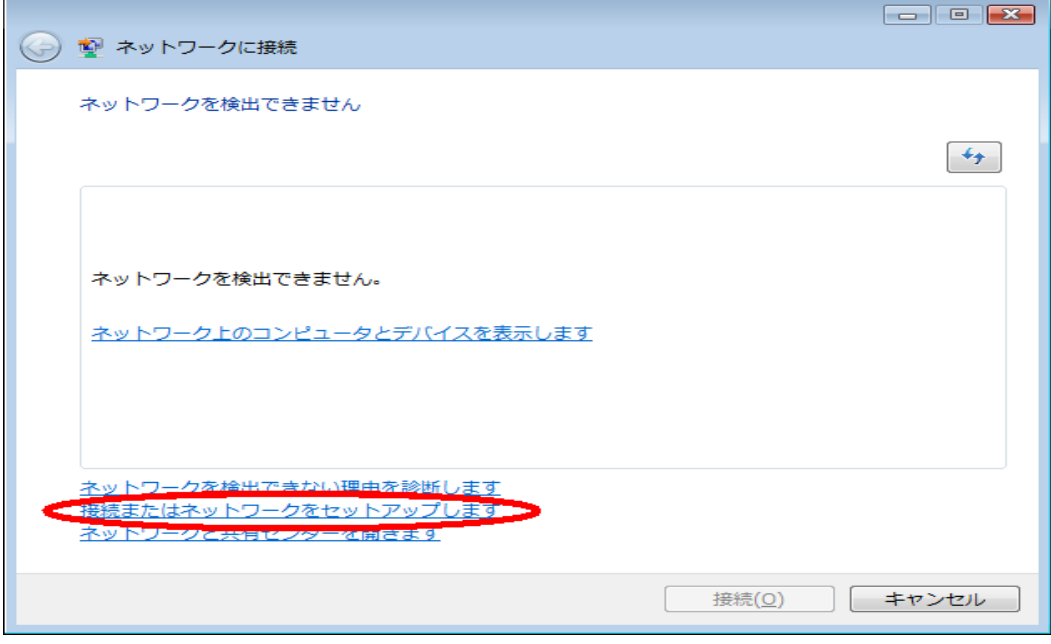

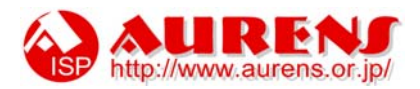

## 4. 「インターネットに接続します」を選び「次へ」をクリックします。

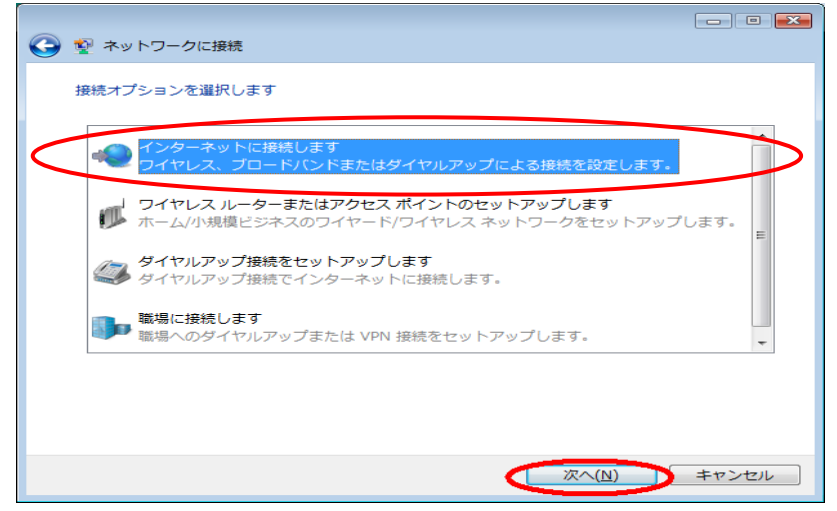

5. 接続方法は「ブロードバンド(PPPoE)」をクリックします。

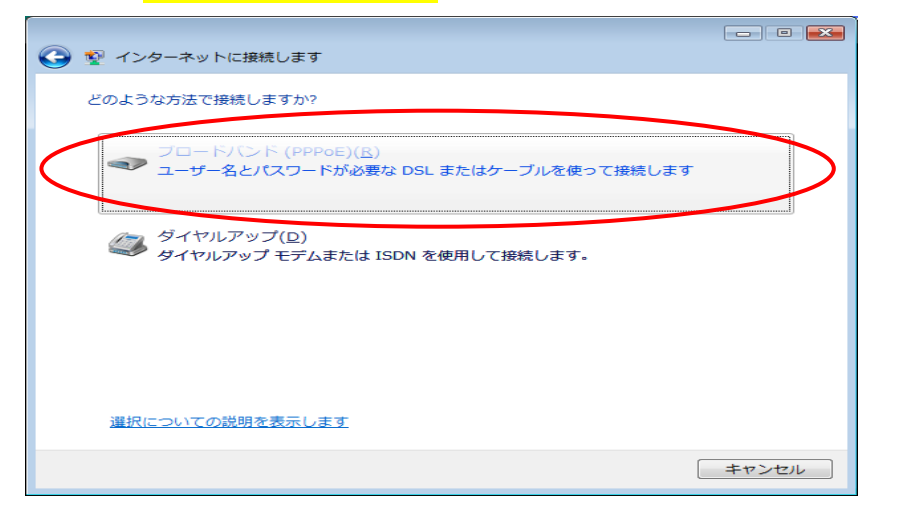

6.

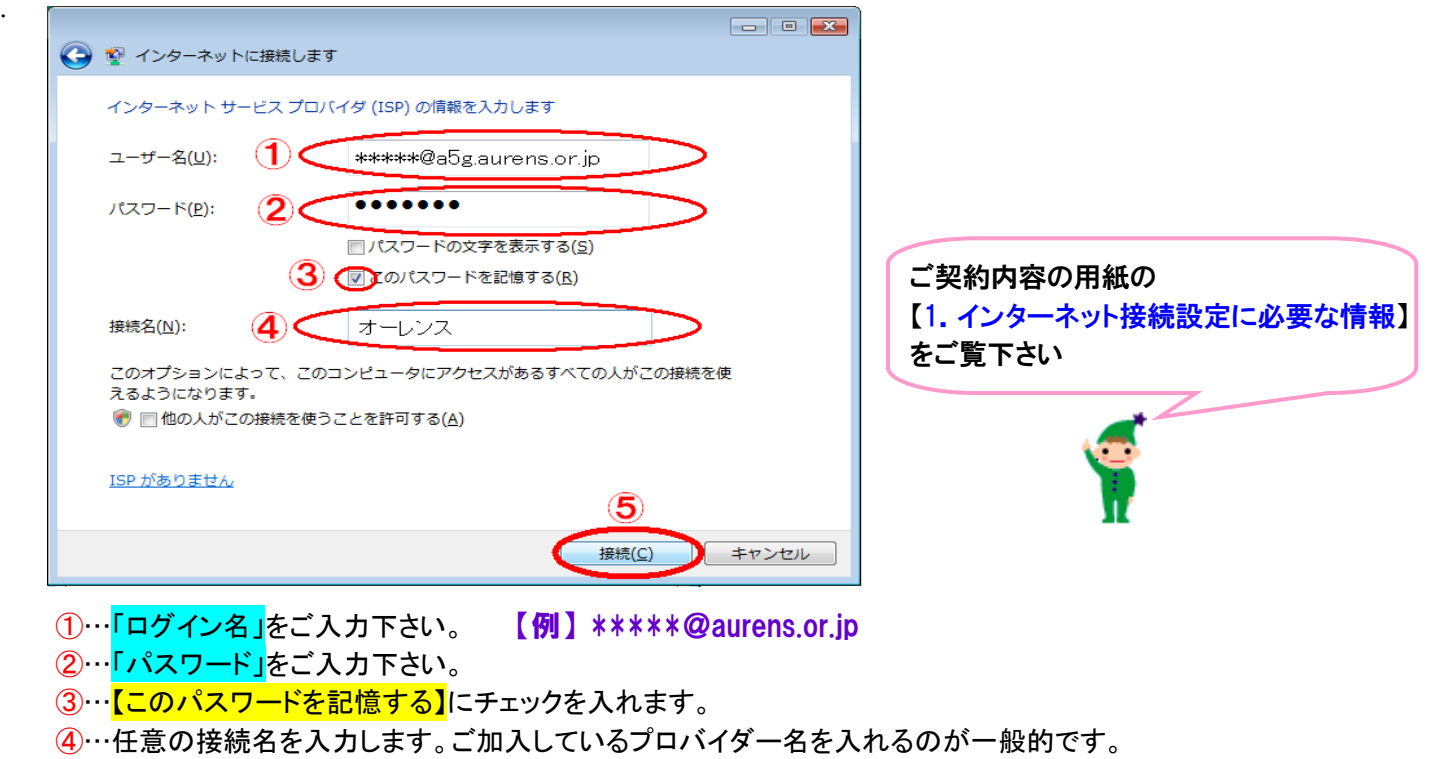

①~④の入力が完了しましたら⑤の【接続】をクリックします。

↓

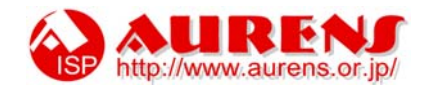

7. 「オーレンス に接続中...」の画面が表示されます。 ここでは接続を行わないため、「スキップ(S)」ボタンをクリックします。

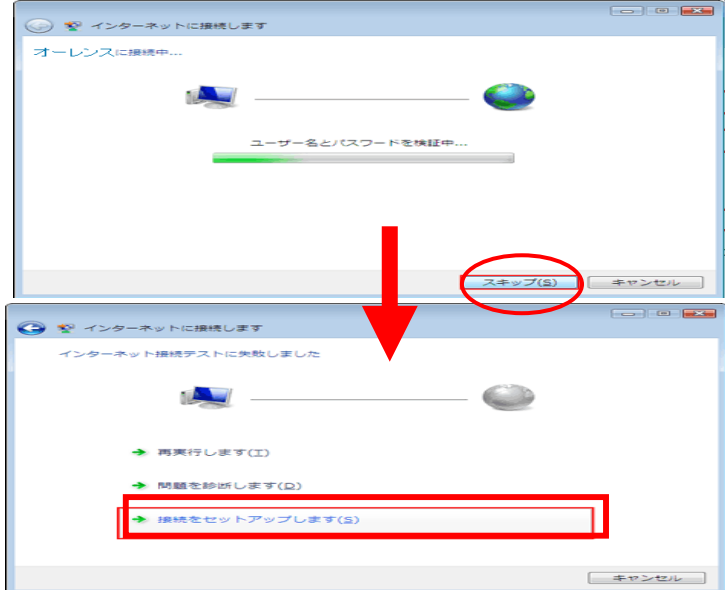

 「インターネット接続テストに失敗しました」の画面が表示されます。 「接続をセットアップします(S)」をクリックします。

8. 「インターネットへの接続を使用する準備ができました」の画面が表示されます。

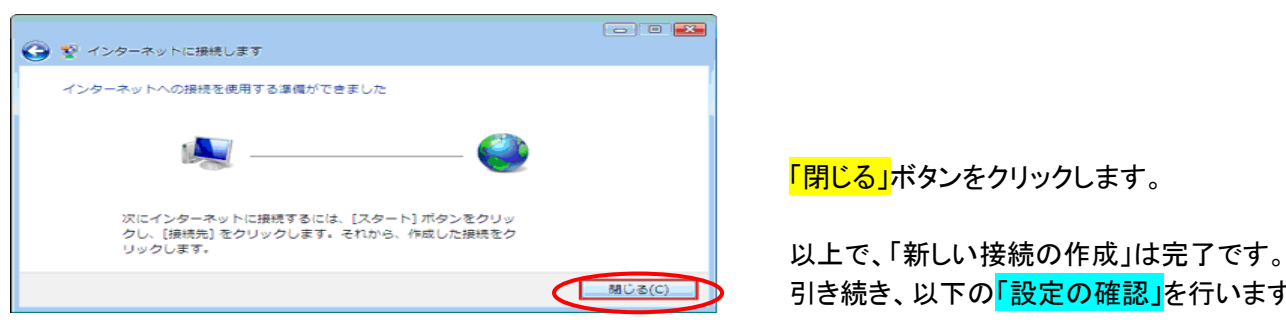

< **■BISICOLO 引き続き、以下の「設定の確認」を行います。** 

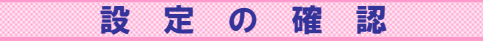

9. スタートメニューから【コントロールパネル】を選択します。

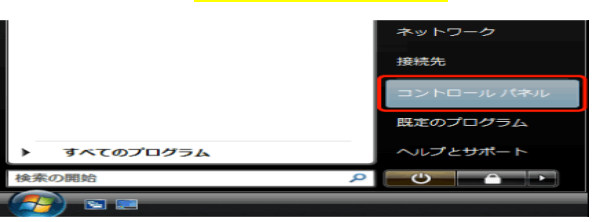

10. 「コントロールパネル」の中から【ネットワークの状態とタスクの表示】をクリックします。

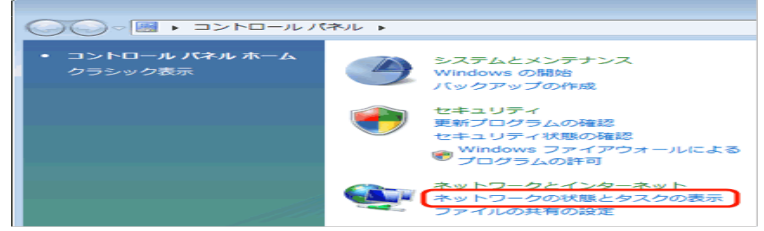

11. 「ネットワークと共有センター」の画面が表示されます。画面左側のタクスから 【ネットワーク接続の管理】をクリックします。

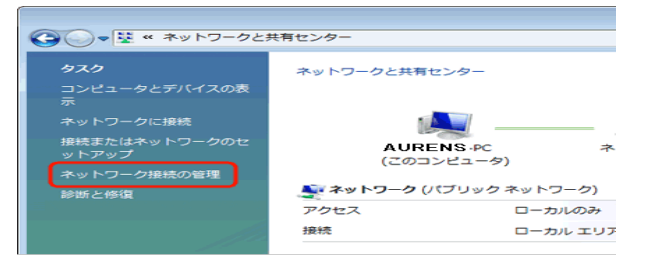

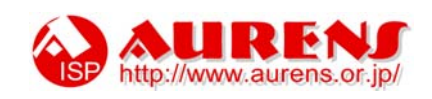

12. 設定を行った接続アイコンが表示されます。 「オーレンス]アイコンを右クリックして、表示されたメニューから「プロパティ(R)」を選択します。 **Contract**  $-1 + 1$  18% 名前<br>LAN または高速インターネッ<br>ALL ローカル エリア提続<br>- 国別されていないネ  $\frac{1}{20 - 8/(2 \times 6)} =$ |<br>画像を表示 Q<br>画像をコピー(<u>Y</u>)<br>画像の URL をコピー(Q) || Miliko Dite ditle<br>|画像をメールで送信保存<br>|| 画像をメールで送信保定(S)|<br>| Fortubure.jp の画像を表示し 13. 表示された「[オーレンス]プロパティ」の「オプション」タブの画面を以下のように設定します。 ⇒ オーレンス プロパティ 全般 オプション セキュリティ ネットワーク 共有 ……<br>- ダイヤル オプション<br>- 図 1接続中に進行状況を表示する(D)<br>- 図 名前、パスワード、証明書などの入力を求める(P)<br>- ■ Windows ログオン ドメインを含める(W) <sub>ッジャル オション マーマン マーマーマー プログランス <mark>「PPP 設定(G)..」</mark>をクリックします。</sub> リダイヤル回数(R):  $\frac{\Delta}{2}$  $\overline{0}$ リダイヤル間隔(T): 切断するまでの待ち時間(M): 切断しない  $\overline{\phantom{0}}$ アイドルしき(M値(E): □回線が切断されたら、リダイヤルする(L) PPP 設定(G)... **OK キャンセル** 14. 表示された「PPP 設定」の画面を、以下のように設定します。(全てのチェックをはずします) PPP 設定  $\mathbf{X}$ 

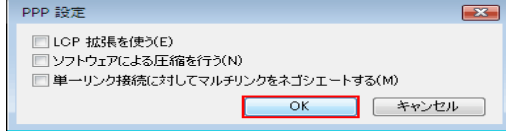

以上で全ての設定は完了です。

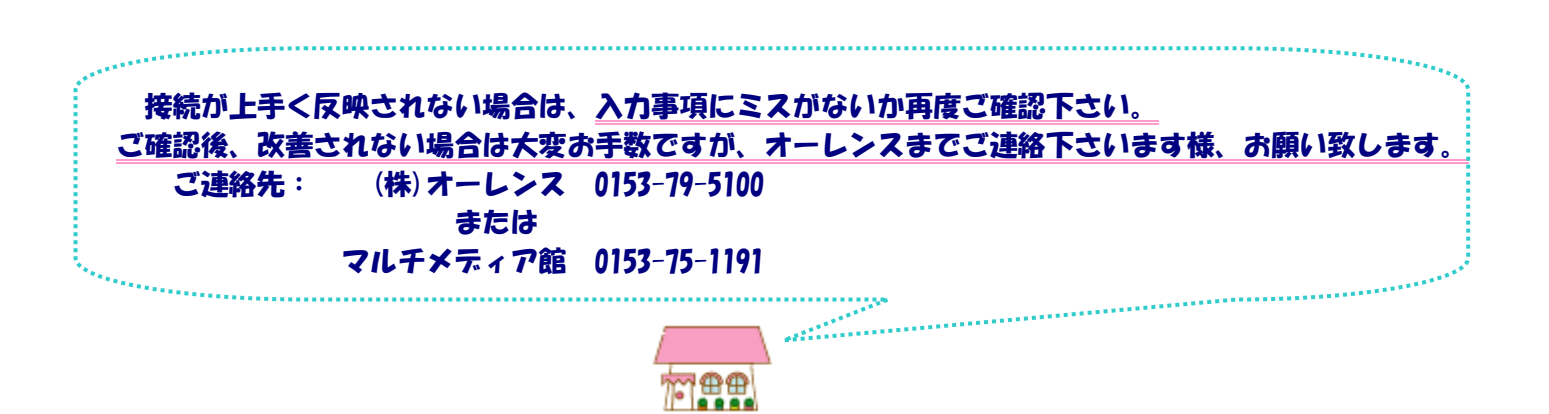

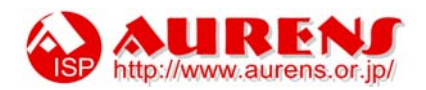